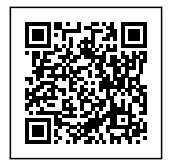

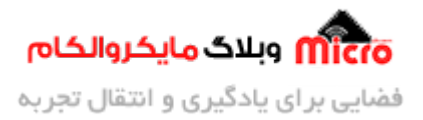

# **معرف DFU و پروگرام کردن میروکنترلر 32STM از طریق بوت لودر**

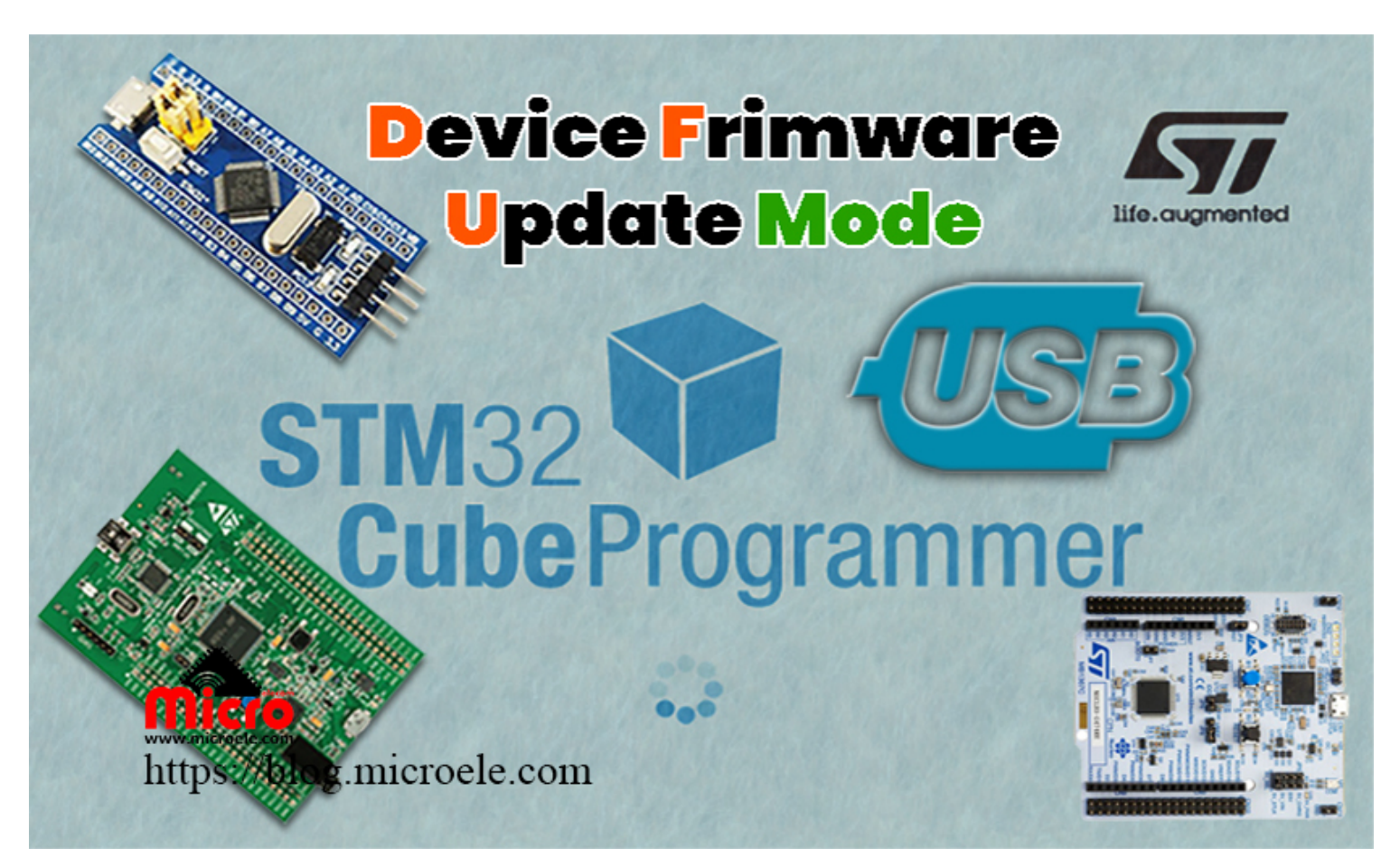

تاریخ انتشار۱۵ اردیبهشت, ۱۴۰۰ توسط آرش فتاح

همواره بعد از نوشتن کد در محیطهای برنامه نویسی میکروکنترلر ها در کامپیوتر، نیاز به یک مدارِ واسط جهت انتقال و پروگرام کردن برنامه نوشته شده به میکرو یا برد َمربوطه احساس میشود. در میکروکنترلر هاَی AVR این کار با اســتفاده از پروگرامرهــایی همچــون 910AVR ،STK500، AVRISP/MKII، AVR و برخــی پروگرامرهــای یونیورســال و در میکروکنترلر های ARM از طریق Link-J انجام میشود. در میکروکنترلر های STM8 و STM32 نیز این عمل از طریق

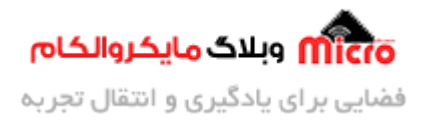

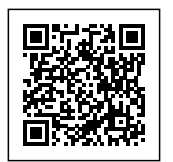

پروگرامر های خود شرکت ST، یا همان ST-LINK به راحتی قابل انجام بوده که علاوه بر انتقال برنامه به میکرو و پروگرام کردن آن، میتوان از آن به عنوان یک دیباگر برای خطایابی کد نیز استفاده نمود.

در این مطلب قصد داریم به نحوه پروگرام کردن میروکنترلرهای این شرکت بدون استفاده از پروگرامر و با استفاده از Bootloader در این میرو ها بپردازیم. همچنین در این مطلب به دو روش پروگرام کردن از طریق UART و USB با استفاده از نرم افزار STM32CubeProgrammer خواهیم پرداخت. برای مطالعه سایر مطالب به صفحه اول [وبلاگ](https://blog.microele.com) مراجعه نمایید.

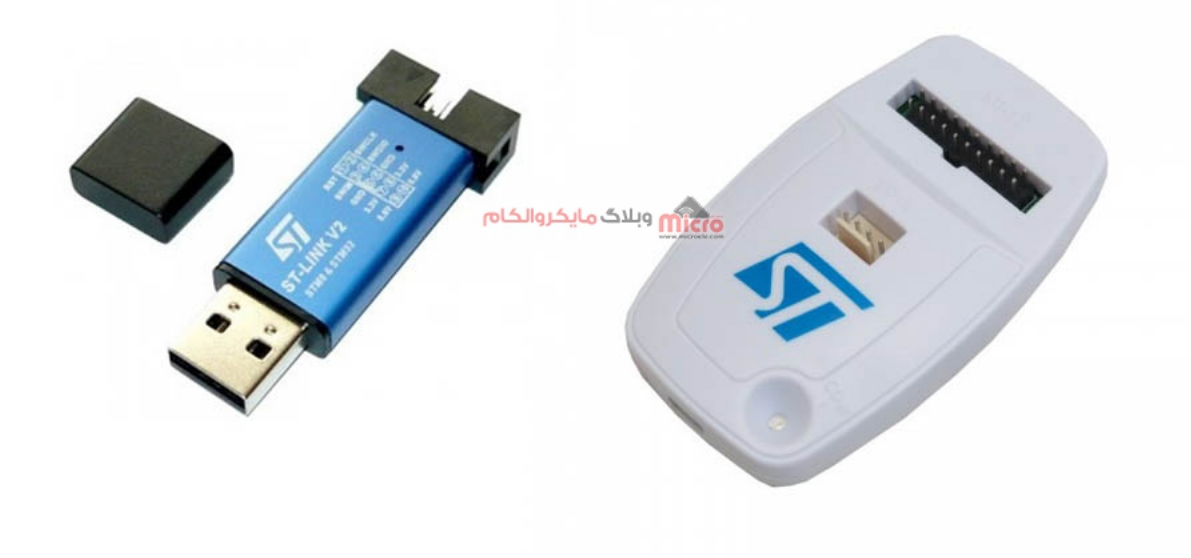

پروگرامر link-st

گاهی اوقات محصولی توسط فروشنده به کاربر فروخته شده است که نیاز است بعد از مدتی برنامه داخل میکروکنترلر آن بروزرسانی گردد. در این حالت دو راهکار وجود دارد. ابتدا تحویل محصول به فروشنده و به روزرسانی آن توسط شرکت یا کارخانه سازنده آن انجام شود. راه دیگری ارسال فایل بروزرسانی محصول از طرف سازنده به خریدار و انجام این عملیات توسط خود کاربر.

طبیعتاً بازگرداندن محصول و انجام عملیات به روزرسانی برای تک تک برد های تولید شده، توسط شرکت یا کارخانه تولید کننده، امری طولانی و هزینه بر خواهد بود. به همین دلیل در این جا استفاده از بوت لودر می تواند چاره ای برای

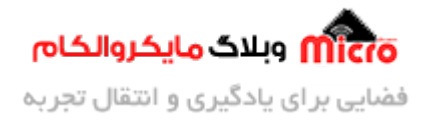

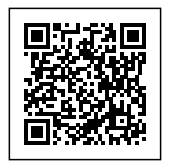

حل این مشل باشد.

## **بوت لودر چیست؟**

اگر با <u>[برد های آردوینو](https://www.microele.com/Development-boards/arduino/)</u> آشنایی داشته باشید، میدانید که می توان این بردها را مستقیما و توسط USB پروگرام نمود. در این برد ها که معمولا بر پایه میکروکنترلر های AVR طراحی شدهاند، <u>[Bootloader](https://www.arduino.cc/en/Hacking/Bootloader?from=Tutorial.Bootloader)</u> به گونه ای برنامه ریزی شده است که می تواند به حافظه FLASH میکرو دسترسی پیدا کرده و کار مربوط به برنامه ریزی حافظه فلش را بدون نیاز به پروگرامر خارجی انجام دهد. در اکثر میکروکنترلر ها از جمله شرکت ST این قابلیت وجود دارد که بتوان به صورت سخت افزاری میکرو را به این حالت برده و اقدام به پروگرام کردن آن کرد.

## **بوت لودر در 32STM**

در میکروکنترلرهای STM32 معمولا پایه ای به نام BOOT0 وجود دارد. با HIGH کردن آن از خارج و ریست کردن میکروکنترلـر، پردازنـده بـه حـالت DFU یـا Device Firmware Update رفتـه و بـرای دریـافت بهروزرسـانی، آمـاده مے شو د.

حال برای انتقال برنامه بدون استفاده از پروگرامر دو روش وجود دارد:

- استفاده از مبدل USB به سریال و اتصال آن به پایه های UART میروکنترلر.
- استفاده از درگاه USB متصل به خود میروکنترلر، در صورت که میرو قابلیت DFU از طریق USB را داشته باشد.

## **معرفی برنامه STM32 Cube Programmer**

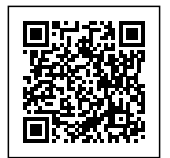

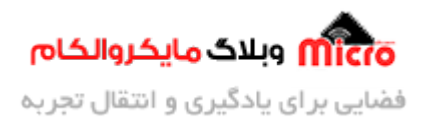

# All-in-one STM32 programming tool Multi-mode, user-friendly

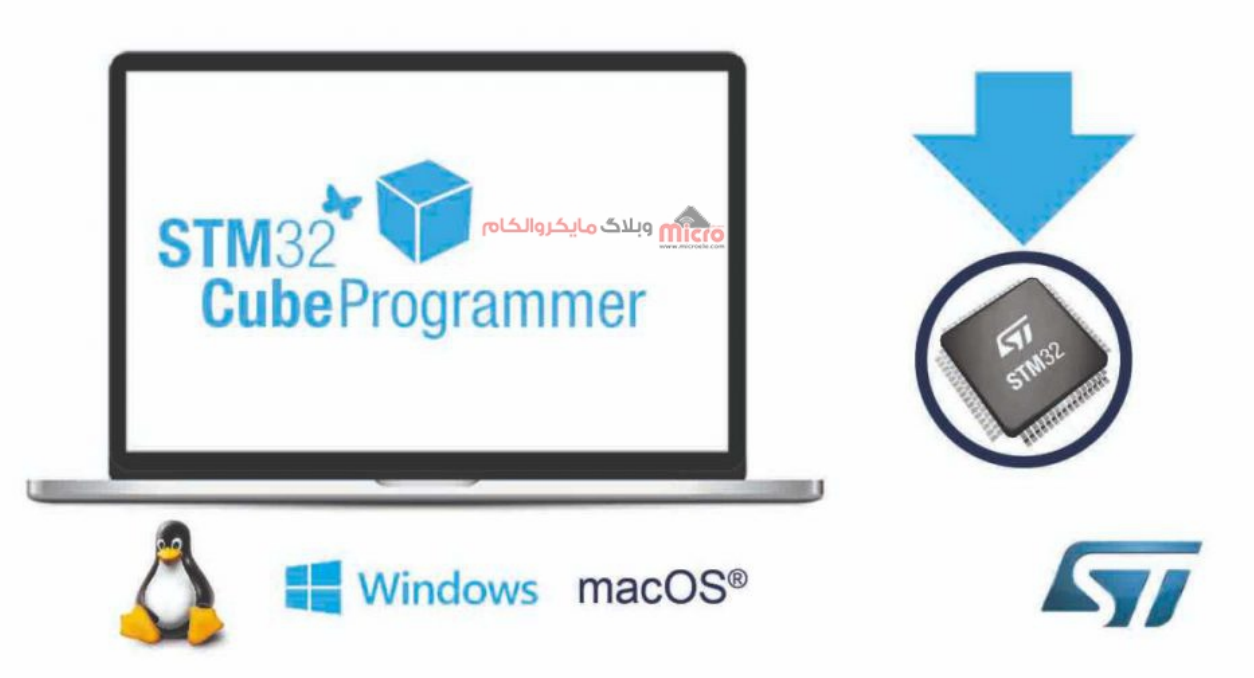

نرم افزار STM32CubeProgrammer

<mark>[نرم افزار](https://www.st.com/en/development-tools/stm32cubeprog.html) <u>STM32CubeProgrammer</u> ابزاری همه منظوره هست که توسط شرکت ST برای تجمیع تمام نرم افزار</mark> های که تاکنون، برای پروگرامر کردن محصولات شرکت ST به کار مرفته است، ایجاد گردیده. همچنین این نرم افزار بر روی چندین سیستم عامل قابل استفاده است که برای پروگرام کردن میکروهای STM32 مورد استفاده قرار مے گیرد.

نرم افزار CubeProgrammer، محیطی آسان برای خواندن، نوشتن و وریفای کردن دیوایس ها از طریق اینترفیس های دیباگ (JTAG و SWD (و اینترفیسهای بوت لودر (SPI ،C2I ،DFU USB ،UART و CAN (ایجاد کرده است.

STM32CubeProgrammer رنج وسیعی از قابلیتها، جهت پروگرام کردن حافظه داخلی میکروکنترلرهای STM32 (مانند FLASH ،RAM و OTP) و همچنین حافظههای خارجی را ارائه میدهد. به عنوان مثال از طریق نرم افزار Keil امکـان پروگـرام کـردن حـافظه خـارجی متصـل شـده بـه میکـرو ماننـد QSPI فلـش هـا دشـوار بـوده و بـرای برخـی از

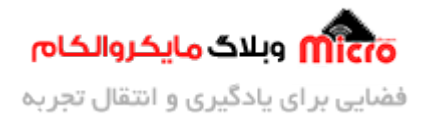

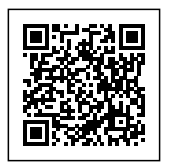

میکروکنترلر ها امکان پذیر نمیباشد. اما با استفاده از نرم افزار STM32CubeProgrammer این امر به آسانی انجام میگیرد.

به عنوان مثال در هنگام استفاده از رابط کاربری TouchGFX در برد STM32F746 Discovery، نیاز به بارگذاری GUI طراحی شده در حافظه اکسترنال میباشد، به همین منظور بر روی این برد یک حافظه از نوع QSPI FLASH وجود دارد که اگر برنامه با کامپایلر Keil توسعه داده شده باشد، امکان پروگرام مستقیم این حافظه خارجی توسط Keil وجود ندارد. در این حالت باید از یک برنامه جانبی مانند STM32CubeProgrammer جهت پروگرام این برد و حافظه اکسترنال آن استفاده نمود.

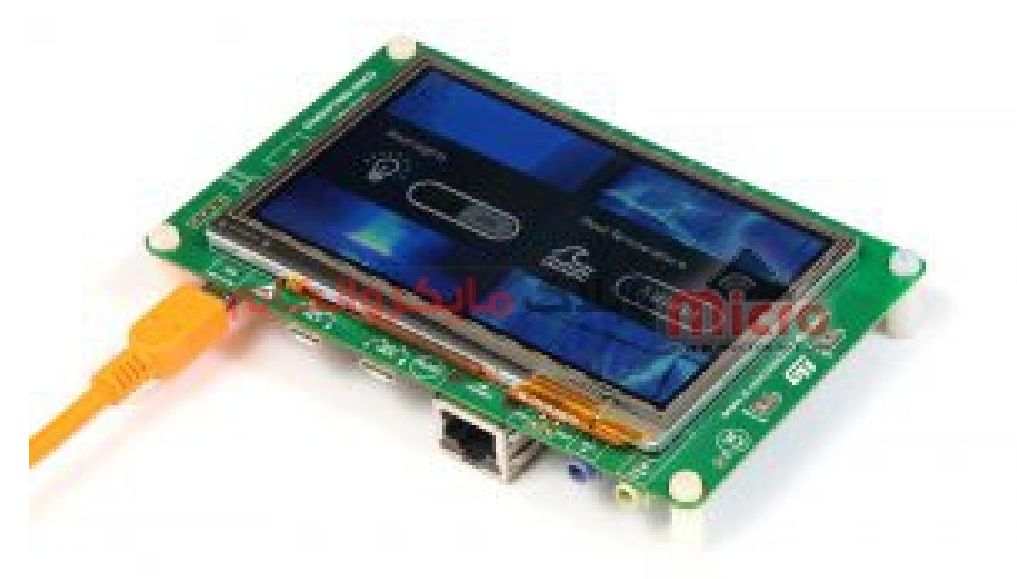

برد 746F Discovery

تصویری از محیط STM32CubeProgrammer را مشاهده میکنید:

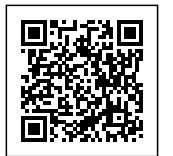

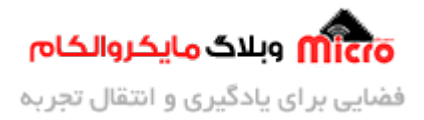

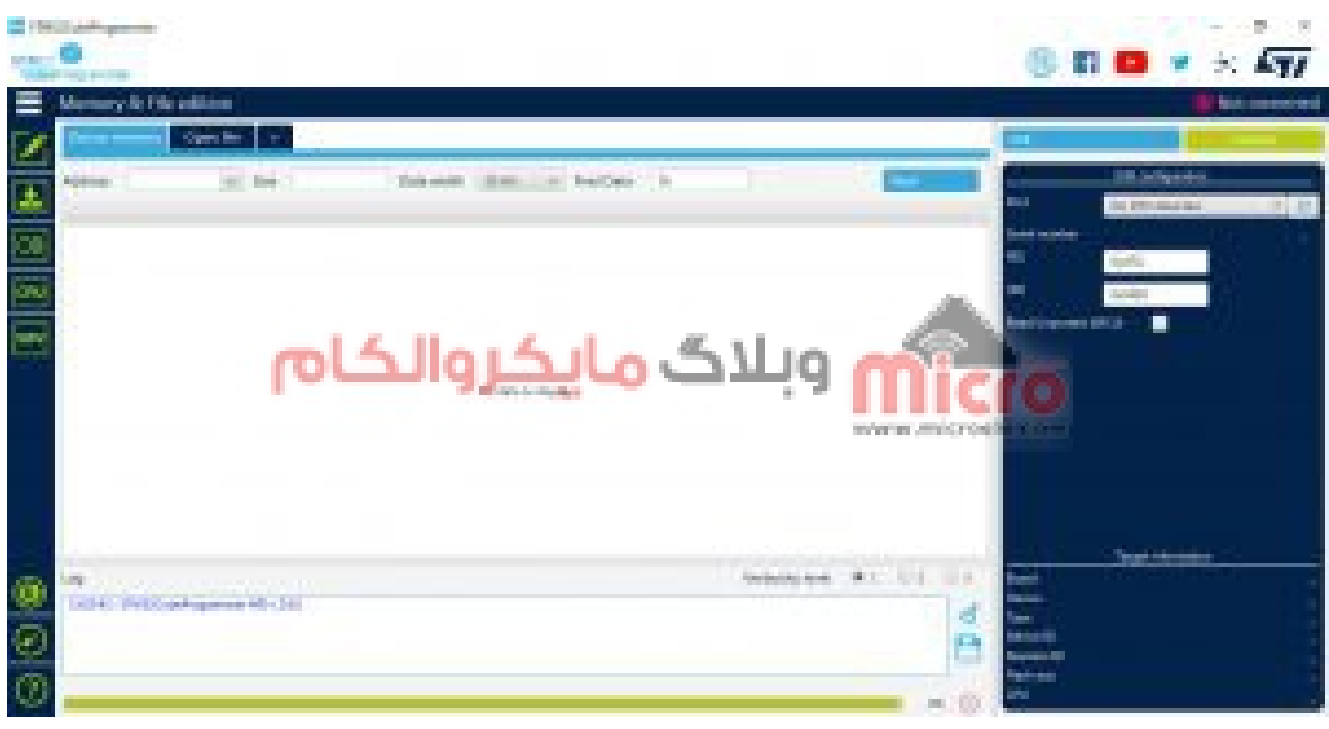

#### محیط برنامه CubeProgrammer 32STM

# **قابلیت های نرم افزار CubeProgrammer 32STM**

قابلیت های نرم افزار CubeProgrammer32STM در وب سایت شرکت ST ذکر شده است که در تصویر زیر قابل مشاهده است:

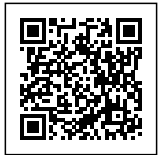

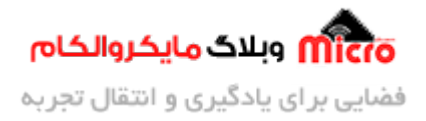

### **All features**

- Erases, programs, views and verifies the content of the device Flash memory
- Supports Motorola S19, Intel HEX, ELF, and binary formats
- Supports debug and bootloader interfaces
	- · ST-LINK debug probe (JTAG/SWD)
	- UART, USB DFU, I<sup>2</sup>C, SPI, and CAN bootloader interfaces
- Programs, erases and verifies external memories, with examples of external Flash loaders to help users to develop loaders for specific external memories
- · Automates STM32 programming (erase, verify, programming, configuring option bytes)
- Allows OTP memory programming
- Supports the programming and configuring of option bytes
- Offers a command-line interface for automation through scripting
- · ST-LINK firmware update
- Enables secure firmware creation using the STM32 Trusted Package Creator tool
- STM32MP1 Series peripheral boot and flashing
- Supports OTA programming for the STM32WB Series  $\circ$
- · Multi-OS support: Windows, Linux, macOS

قابلیت ها در CubeProgrammer

جهت دانلود برنامه STM32CubeProgrammer می توانید از طریق این <u>لینک</u> اقدام به دریافت برنامه با توجه به سیستم عامل رایانه خود کنید.

### **پروگرام از طریق UART و نرم افزار CubeProgrammer 32STM**

برای پروگرام کردن از طریق UART، لازم است که پایه BOOT0 میکرو HIGH شده و پس از ریست شدن، میکرو به حـالت Bootloader خواهـد رفـت. بـا اتصـال یـ [مبـدل](https://www.microele.com/Modules/convertor/interface/) [USB](https://www.microele.com/Modules/convertor/interface/) [بـه سـریال](https://www.microele.com/Modules/convertor/interface/) بـه پـایه هـای UART میروکنترلـر، عملیـات پروگرام کردن آن قابل انجام است.

در برخی از میکرو های STM32، یکی از UART ها مانند UART1 و در برخی دیگر مانند سری F4، تمام پورت های UART بعد از وارد شدن میکرو به حالت DFU، امکان اتصال مبدل USB به سریال، جهت پروگرام کردن میکرو از طریق بوت لودر را دارند. همچنین می توان جهت آگاهی از این که کدام UART میکرو برای پروگرام کردن آن در حالت DFU باید مورد استفاده قرار گیرد، به دیتاشیت آن قطعه جهت آگاهی بیشتر مراجعه کرد.

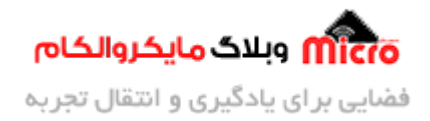

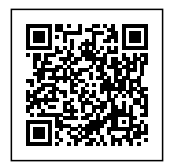

### **پروگرام 6T8C103F32STM**

برای انجام تست، از مبدل ارزان قیمت 340CH و ی برد BluePill با میروکنترلر 6T8C103F32STM استفاده شده است.

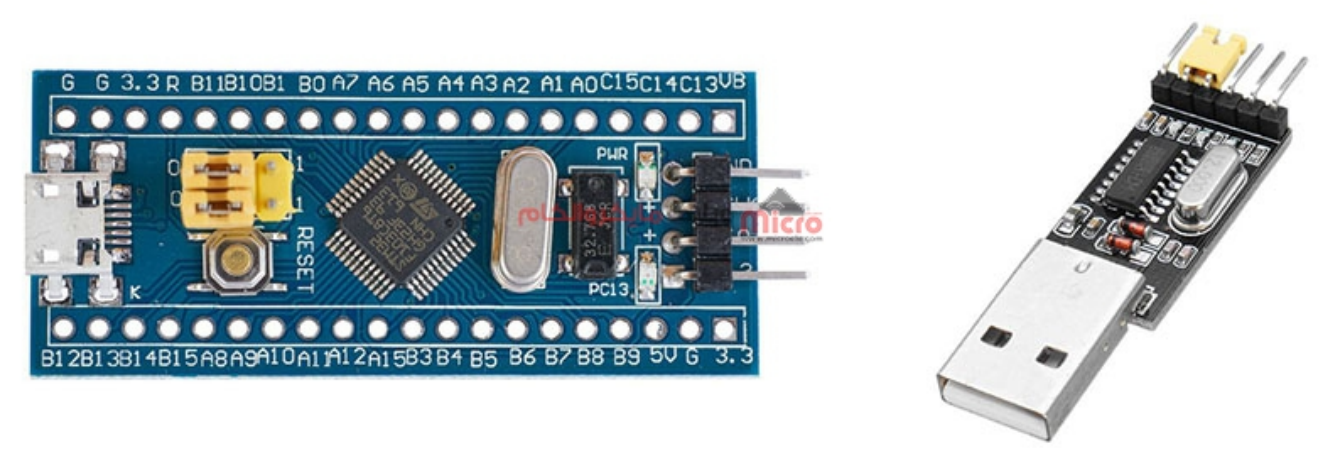

مبدل USB به سریال و برد BluePill

پایه های Rx و Tx مبدل را به ترتیب به 9PA و 10PA که پایه های مربوط به 1UART مباشند متصل کرده و پایه GND مبدل را نیز به یکی از پایههای برد BluePill متصل میکنیم. در صورتی که از تغذیه جداگانه برای روشن کردن برد استفاده نشود، متوانید پایه مثبت تغذیه مبدل را نیز به برد BluePill متصل کنید. حال مبدل را از طریق درگاه USB به رایانه خود وصل کنید.

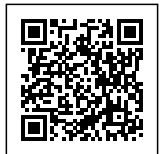

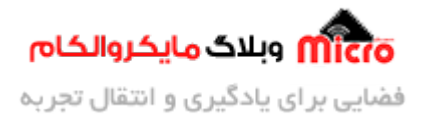

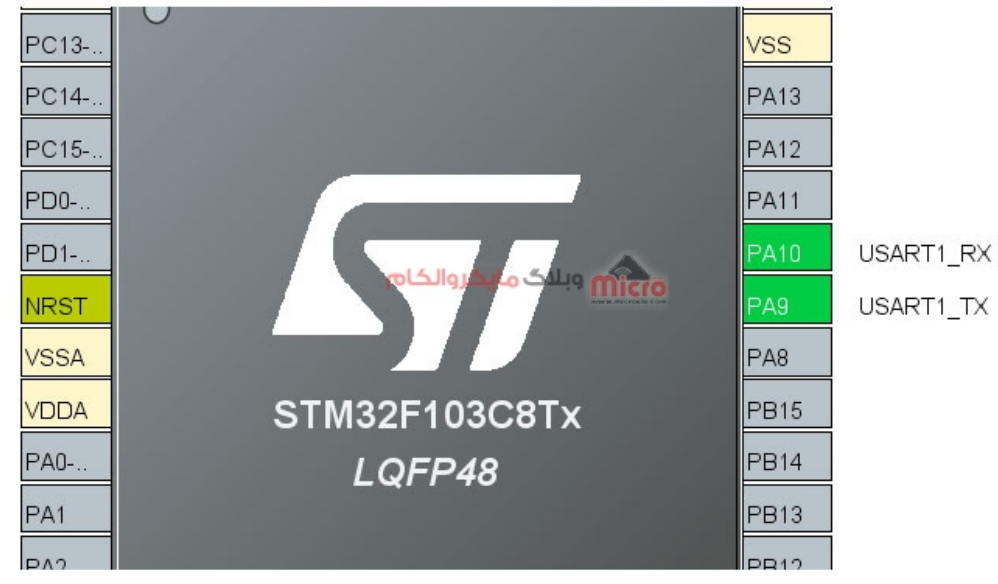

#### پایه های UART1 در STM32F103C8T6

# **اتصال مبدل به بورد 32STM**

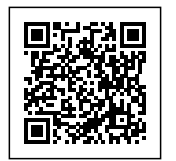

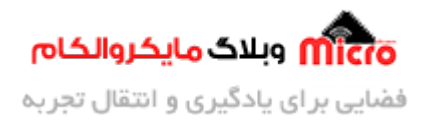

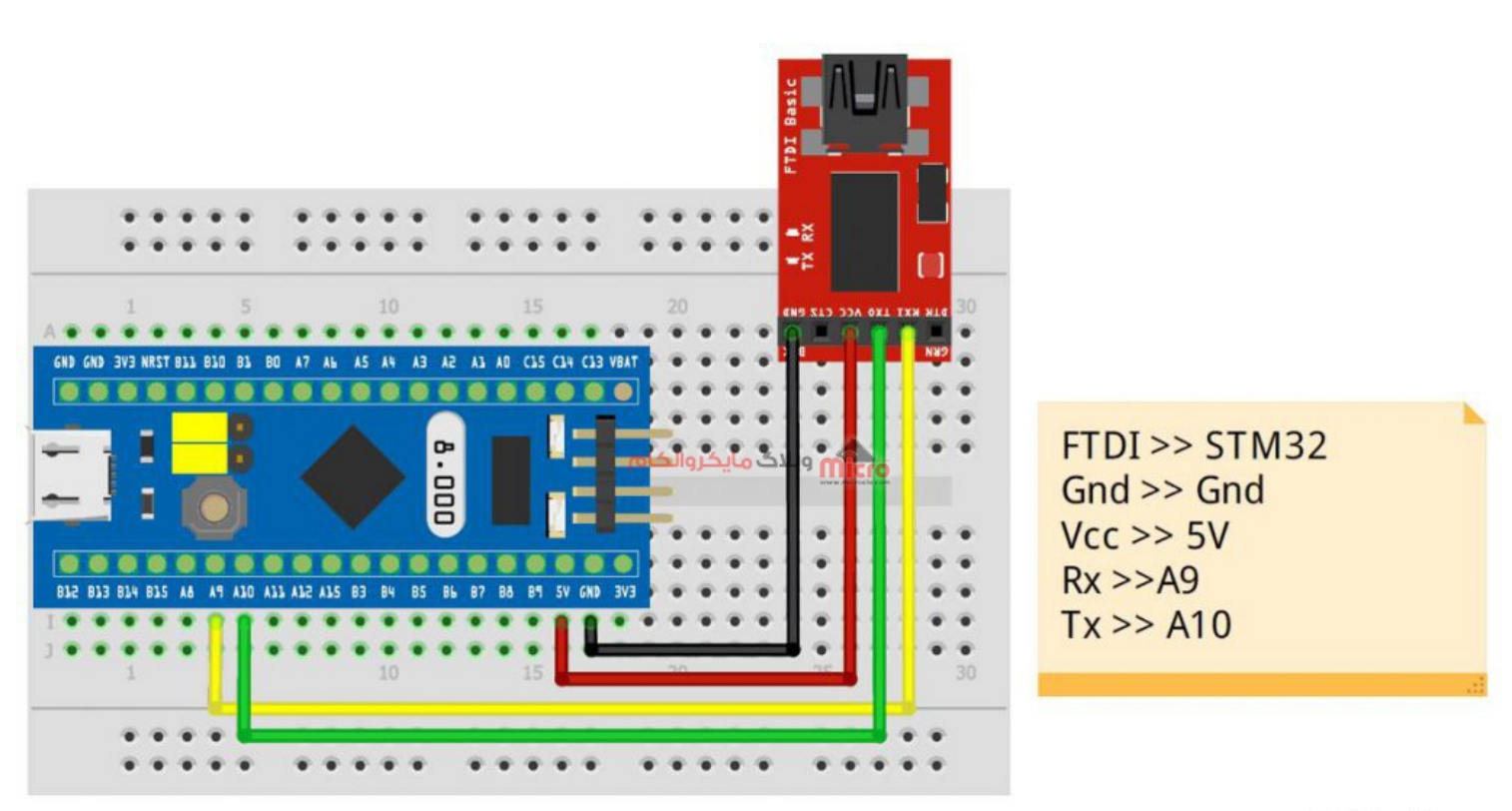

# fritzing

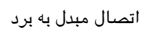

پایه 0BOOT را با جا به جا کردن جامپر، بر روی HIGH قرار داده و برد را با قطع تغذیه و یا با کلید RESET تعبیه شده روی برد، ریست کنید.

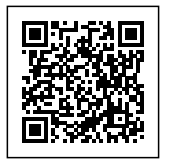

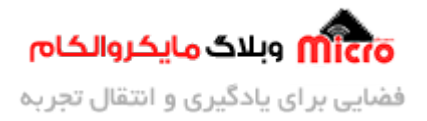

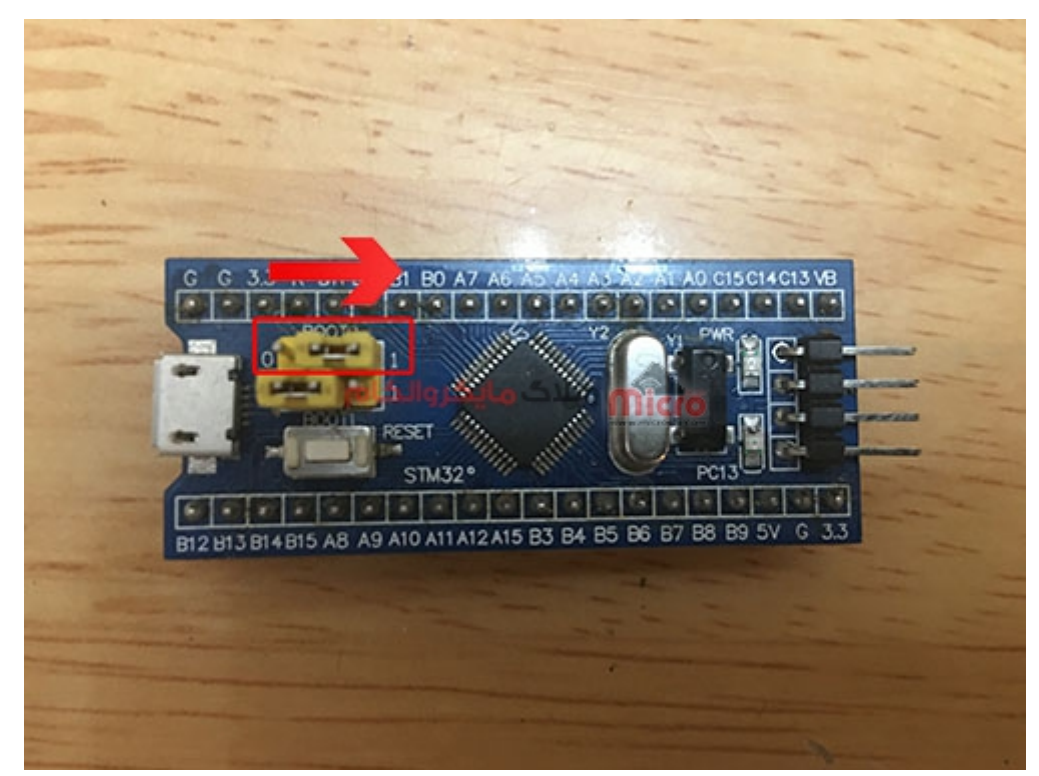

 $\it BOOT0$ تغییر وضیعت جامپر

بعد از نصب برنامه STM32CubeProgrammer، آن را اجرا کنید. با باز کردن منوی سمت راست برنامه، روش های مختلف جهت انجام عملیات پروگرام کردن میکرو نمایش داده میشود. ما در این جا UART را انتخاب میکنیم.

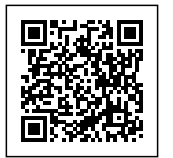

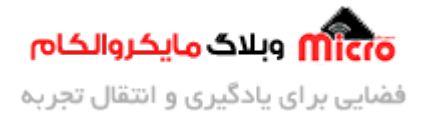

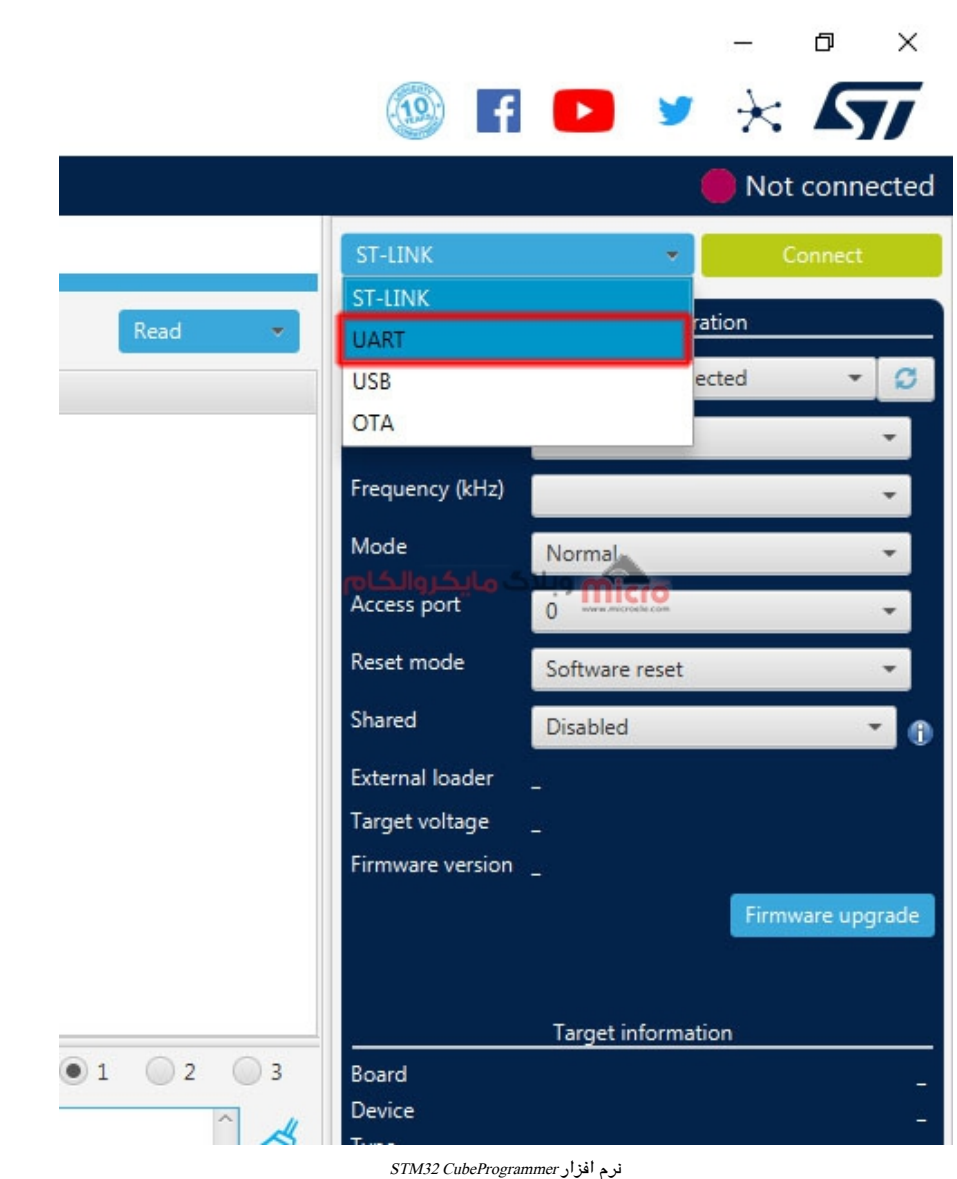

حـال از بخـش PORT، پـورت سـریال مربـوط بـه مبـدل USB بـه سـریال را انتخـاب کـرده و بـر روی کلیـد سـبز رنـ Connect کلیک کنید.

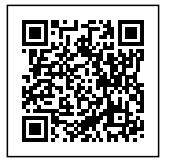

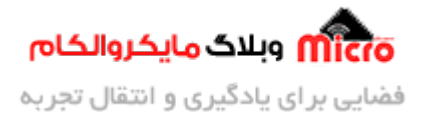

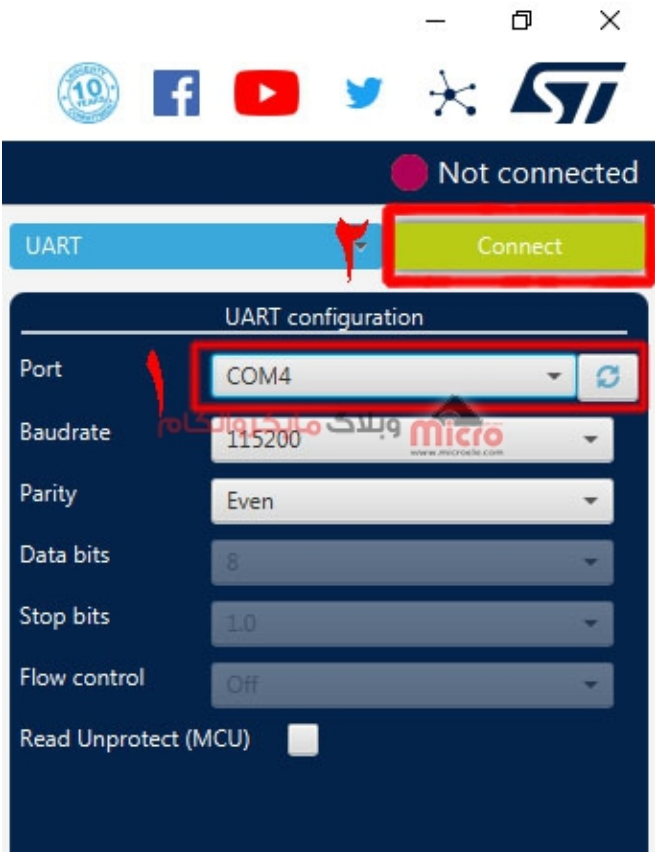

نرم افزار CubeProgrammer 32STM

در صورتی که بعد از کلیک بر روی Connect، آدرس های حافظه میکرو و داده های داخل آن به صورت کد هگز به نمایش در بیاید، نشان دهنده موفقیت آمیز بودنِ اتصال نرم افزار Cube Programmer به میکرو خواهد بود. همچنین پیام موفقیت آمیز بودن اتصال به میکرو با رنگ سبز در بخش Log برنامه نیز نشان داده خواهد شد.

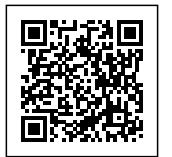

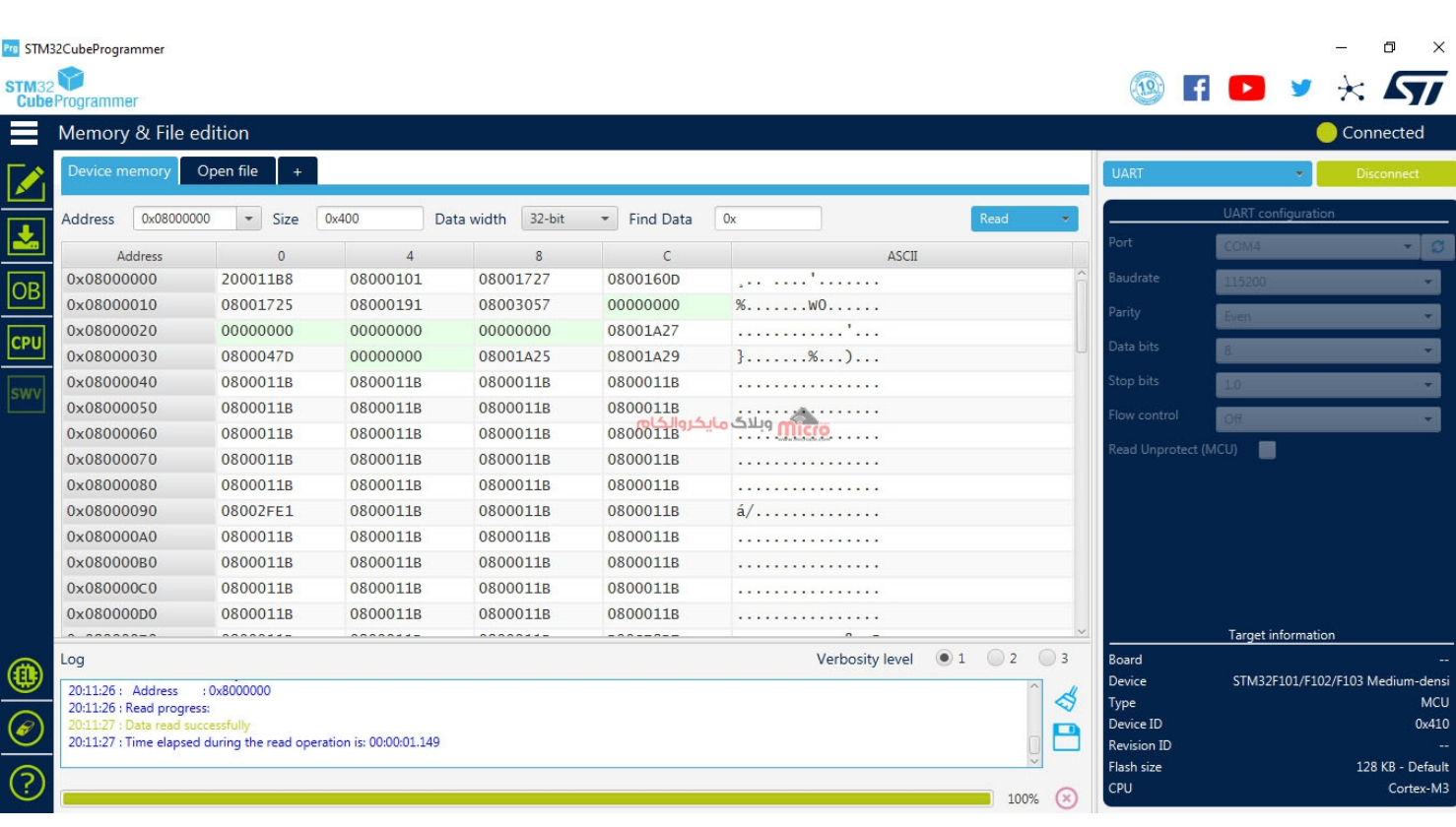

نرم افزار CubeProgrammer 32STM

مانند تصویر زیر، با کلیک بر روی آیکون دانلود برنامه (1) به بخش Erasing & Programming رفته و از (2) مسیر فایل Hex برنامه نوشته شده توسط خود را به برنامه معرفی کنید. همچنین، نرم افزار Cube Programmer از فرمت های دیگر مانند bin، elf، out و … نیز جهت پروگرام برنامه بر روی میکروکنترلر پشتیبانی میکند.

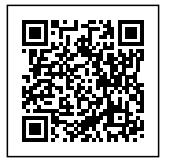

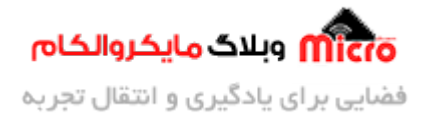

Pro STM32CubeProgrammer

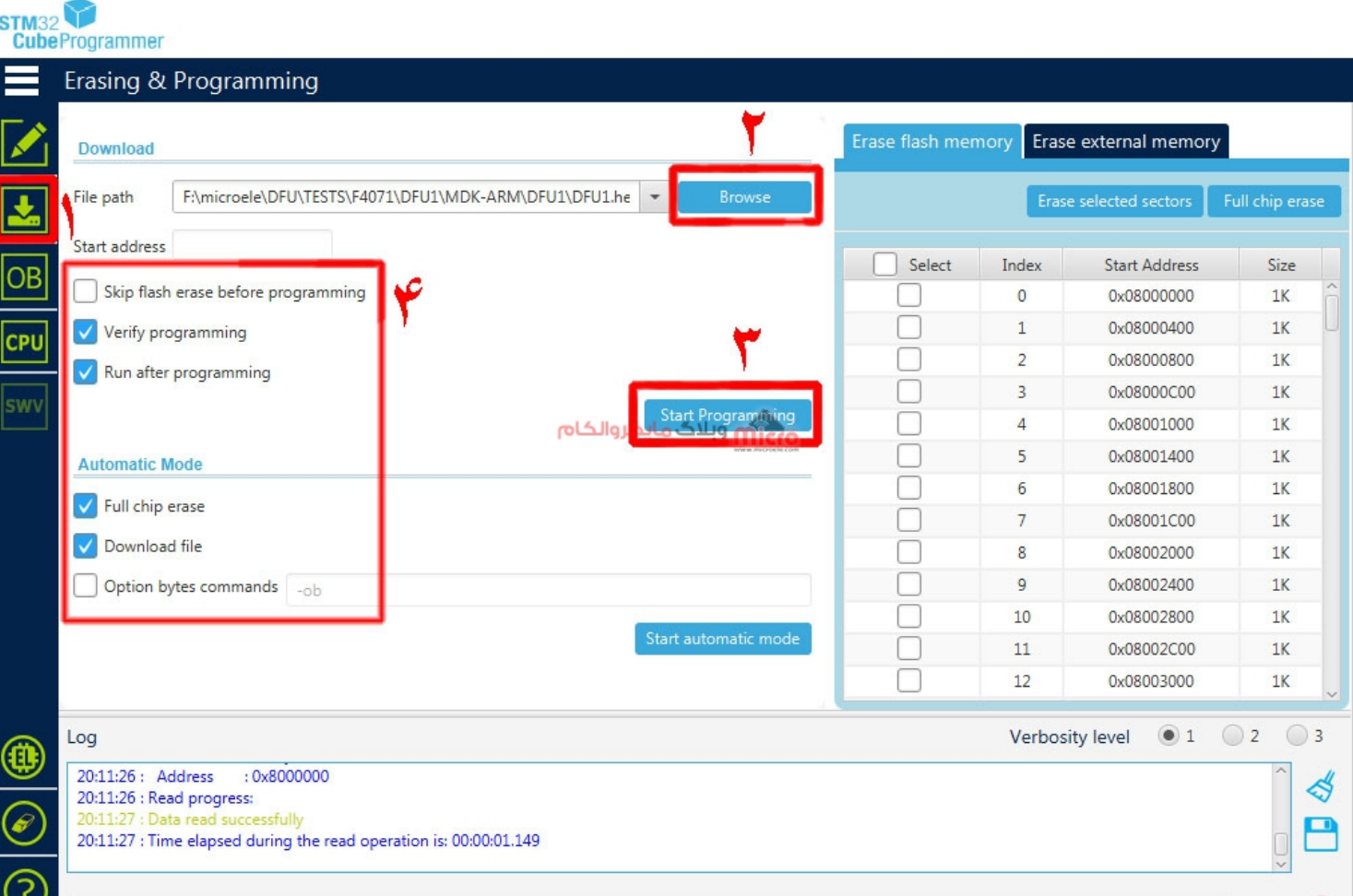

نرم افزار STM32CubeProgrammer

در نهایت با کلیک بر روی کلید Start Programming میکروی شما پروگرام خواهد شد. همچنین در قسمت (4) می توانید تنظیمات دیگری مانند Full chip erase و Verify کردن برنامه آپلود شده را نیز تنظیم کنید. بعد از آپلود برنامه، پیغام موفقیت آمیز بودن عملیات برنامه ریزی میکرو نمایش داده خواهد شد.

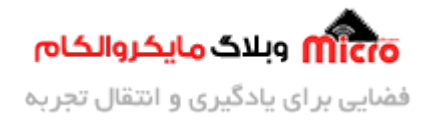

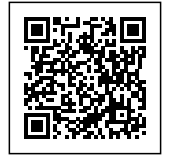

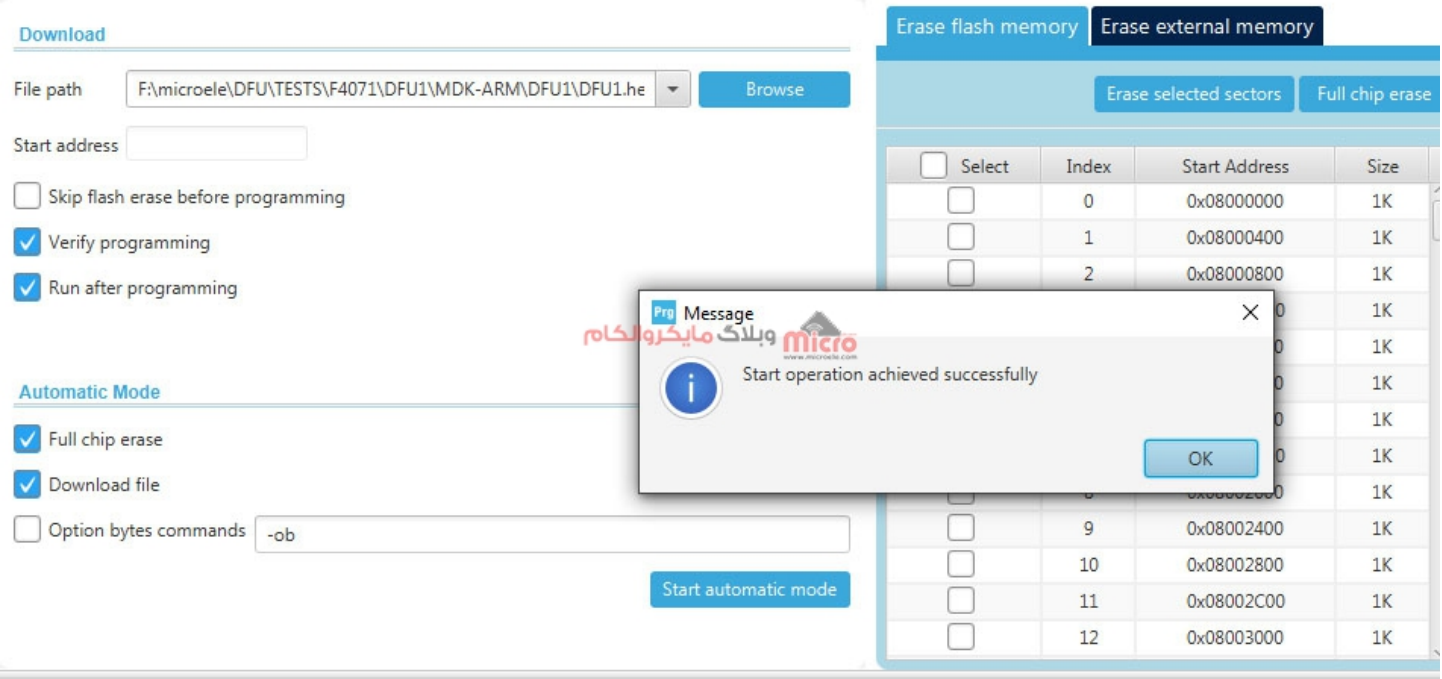

#### عملیات پروگرام در STM32CubeProgrammer

**فراموش نشود که بعد از اتمام عملیات پروگرام، مجدد جامپر 0BOOT به وضعیت قبل خود برگشته و LOW گردد. سپس با ری استارت کردن میرو، برنامه اجرا خواهد شد.**

### **پروگرام از طریق USB**

در صورتی که میکروی شما از DFU از طریق USB پشتیبانی کند، مانند آن چه در میکروکنترلر های سری F4 وجود دارد، کافیست که پایه BOOT0 را با جامپر، HIGH کرده و مانند حالت قبلی برد خود را ری استارت کنید.

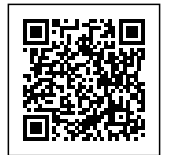

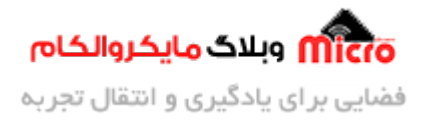

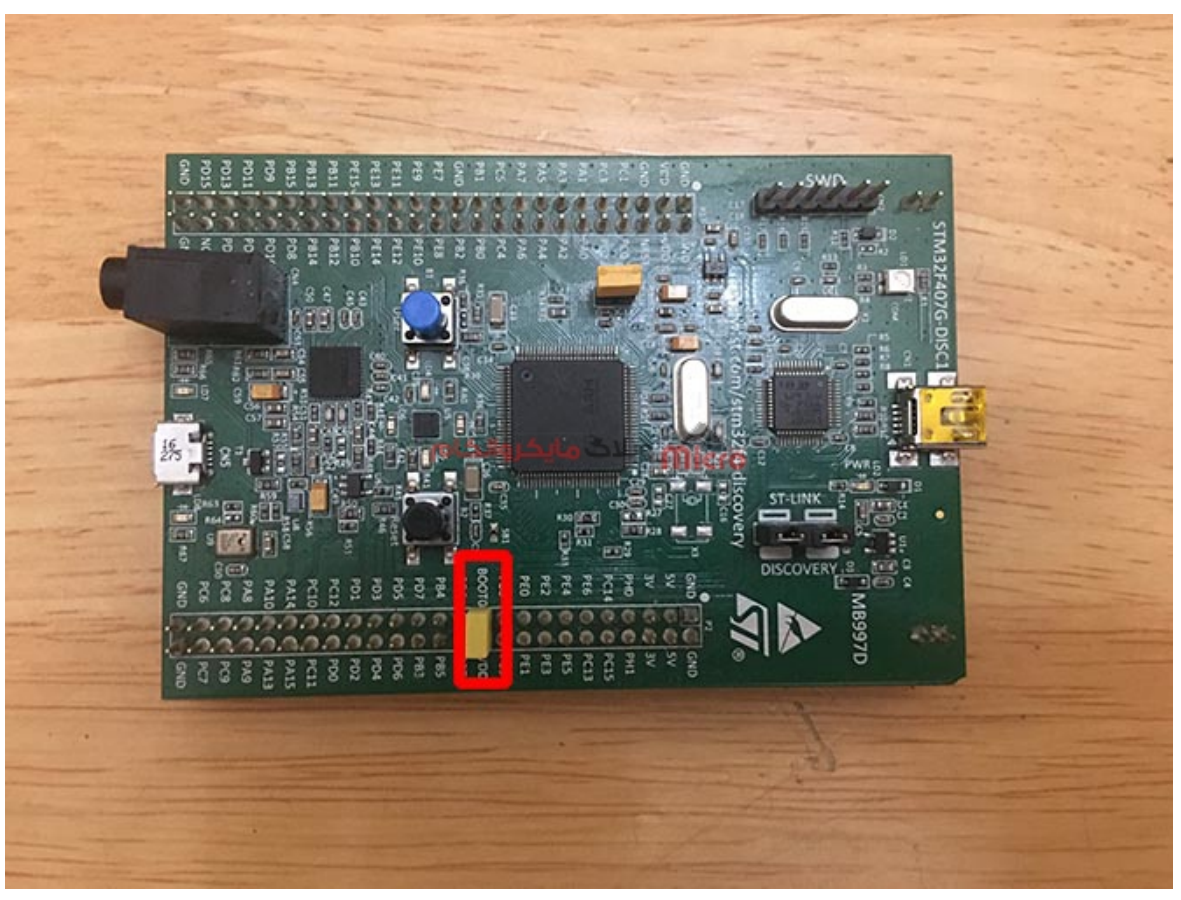

 $\emph{DiscoveryF407}$ و VDD در برد  $\emph{H073}$ 

مجدد به منوی انتخاب روش پروگرام کردن رفته و USB را انتخاب کنید. بقیه موارد عیناً مشابه حالت UART خواهد بود.

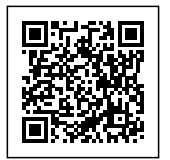

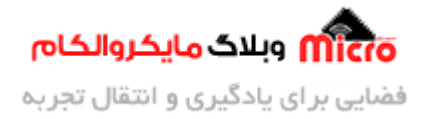

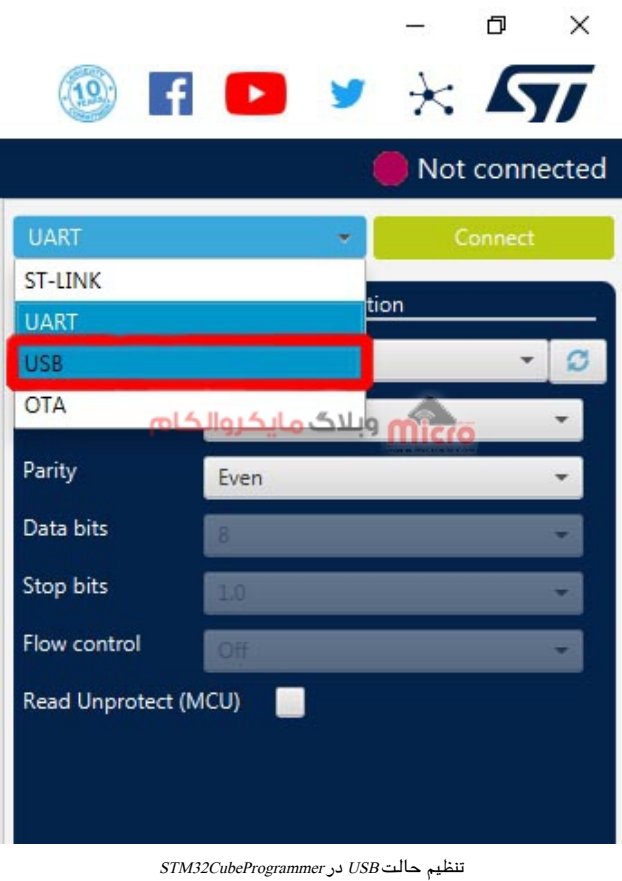

### **نتیجه گیری**

در این مطلب روش های پروگرام کردن میکروهای STM32 بدون استفاده از پروگرامر های مرسوم مانند ST-LINK بررسی گردید. با بوت لودر در این میکروکنترلر ها جهت برنامه ریزی با روش DFU آشنا شدید و نحوه استفاده از نرم افزار CubeProgrammer32STM توضیح داده شد.

امیدوارم که این مطلب مورد رضایت شما قرار گرفته باشد. چنانچه در این خصوص سوال، نظر و یا اطلاعات و تجربه ای دارید، آن را از قسمت کامنت ها با ما در میان بذارید تا در اسرع وقت پاسخ داده شود و از تجربیات و اطلاعات شما هم استفاده شود. همچنین ما را در <u>پیج اینستاگرام مایکروالکام</u> دنبال کنید.